## 使用微軟公司 **office 365** 說明

## **A.** 在電腦主機安裝

1. 至 <https://login.microsoftonline.com/>右側登入帳號/密碼, 使用者若以初始設定密碼第一

次密碼登入後,系統會強制要求更改密碼,並再次重新以新密碼登入後才能正常使用各項

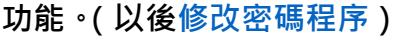

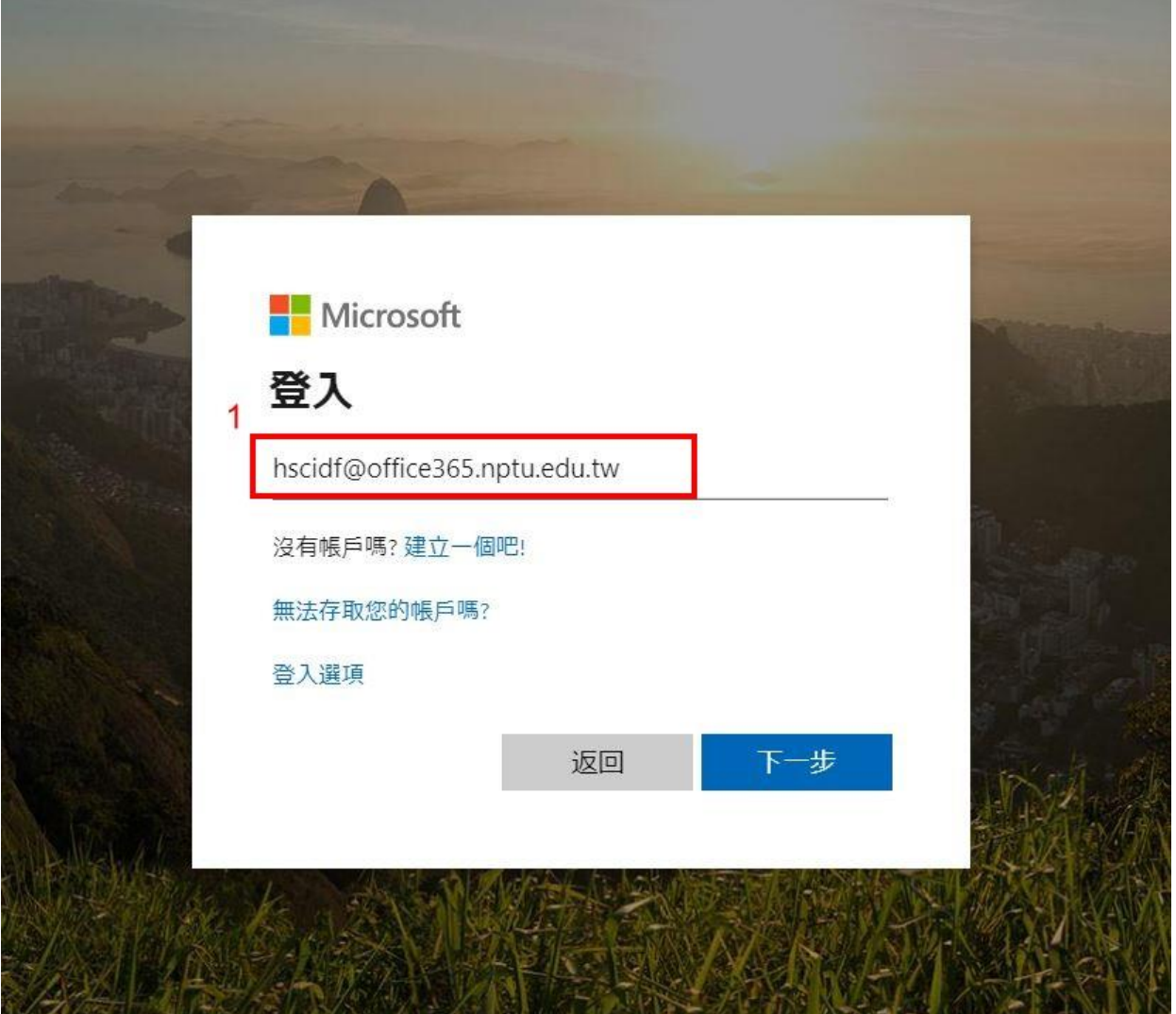

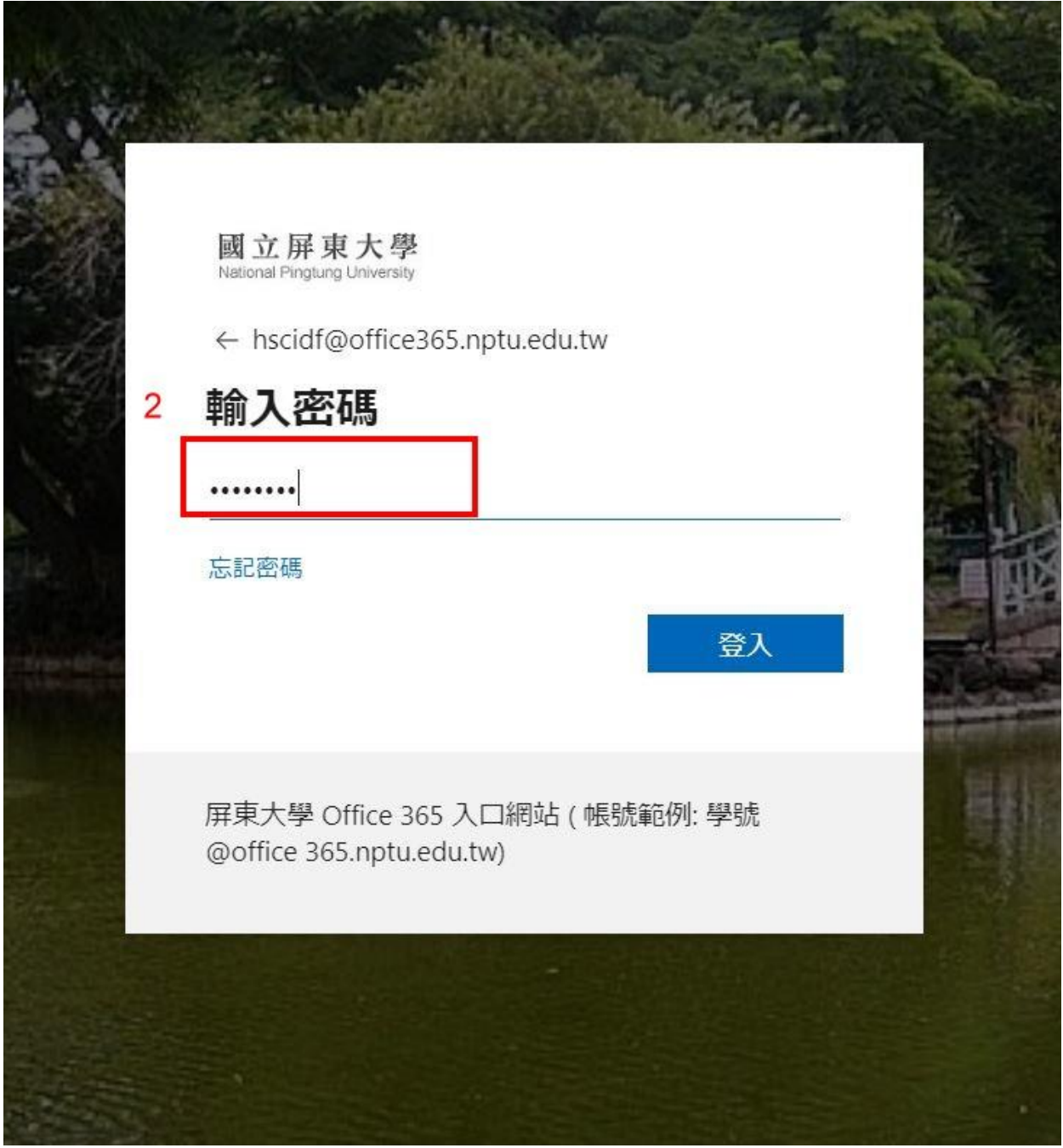

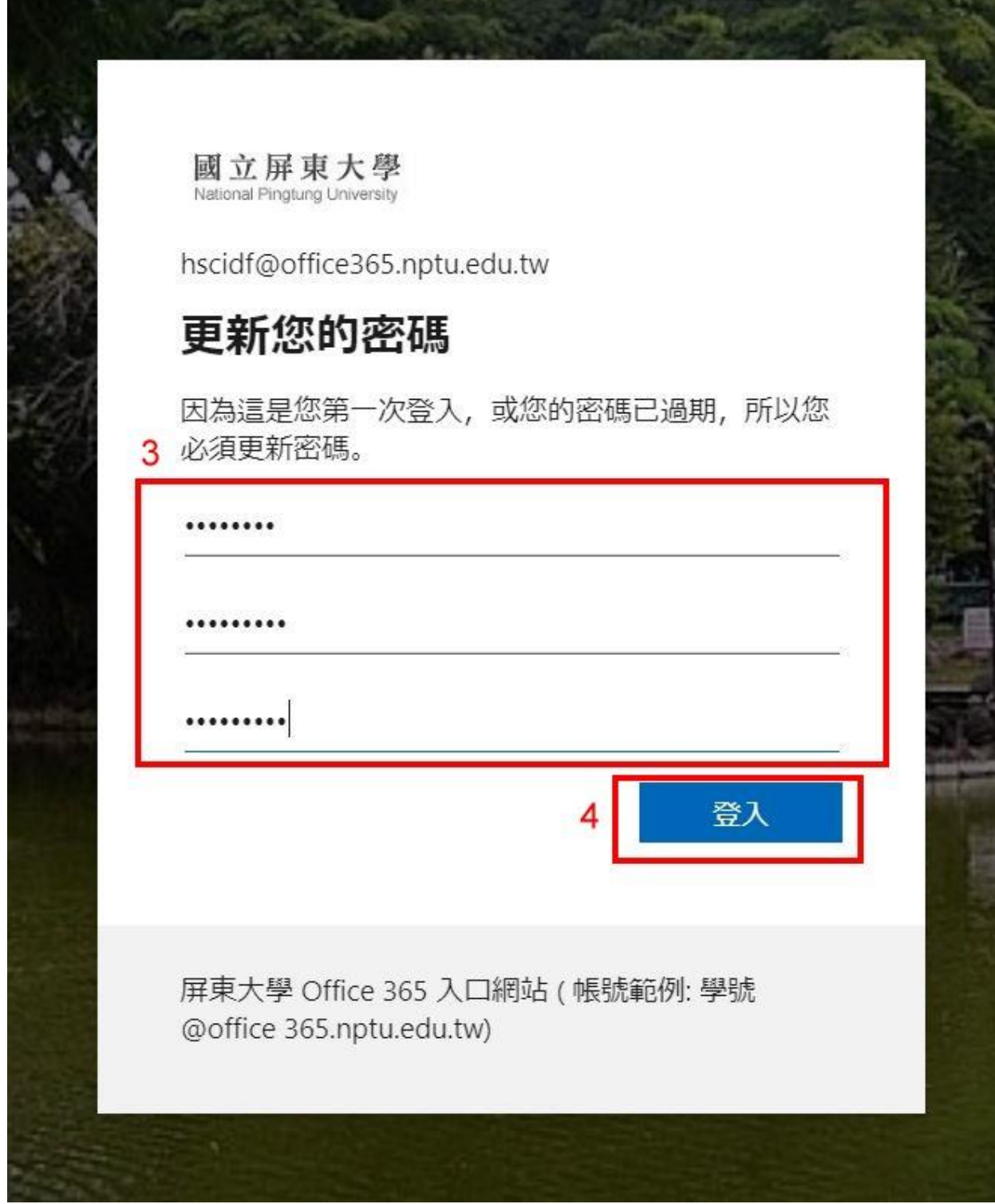

2. 登入之首頁,若點選右側之"安裝 office"即可進入安裝程序。在安裝 office 365 之前,

請將已安裝在電腦內的其他任何版本的 office 移除後再安裝, 否則會出現許多安裝或執

## 行階段的錯誤訊息。

※注意:以上這兩種使用方式編輯的文件,可儲存在微軟的雲端硬碟 Onedrive 中【E】, 每位使用者有 1 TB 儲存空間。

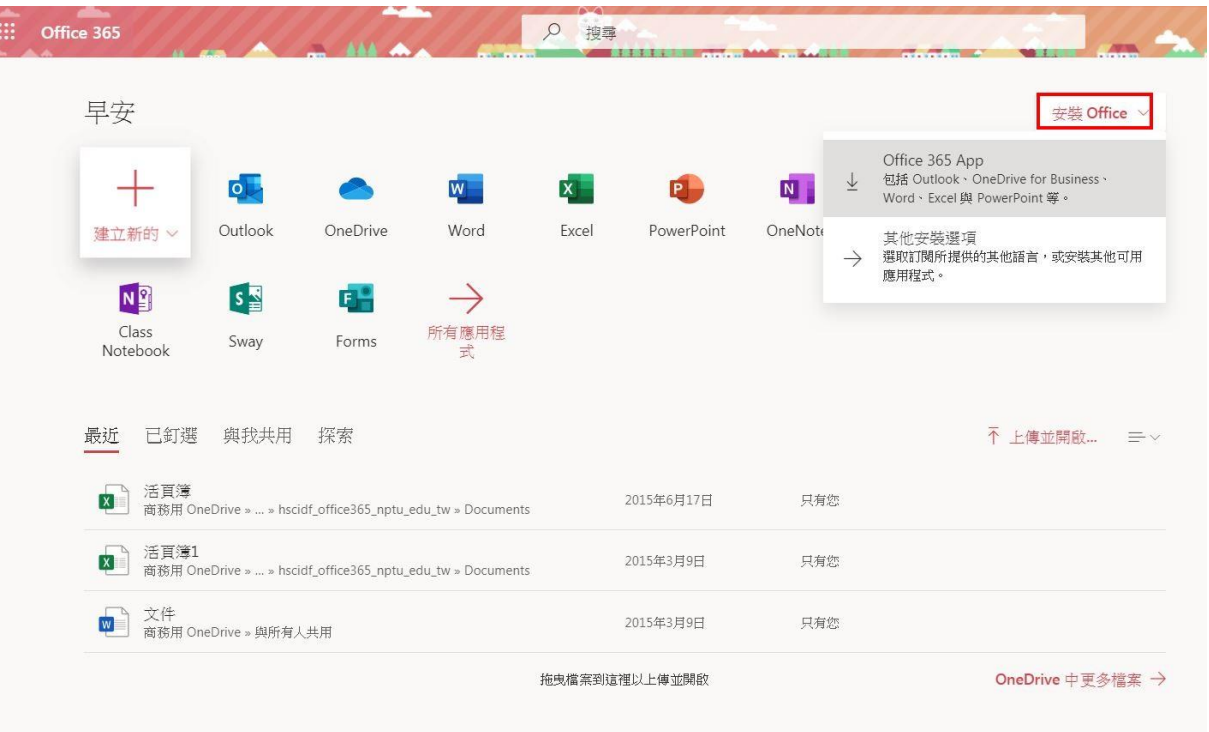

## **B.** 在手機安裝

1. Android 系統: 請至 Google Play→搜尋安裝"MicroSoft Office" App→執行→以學校發給 的 Office 365 帳號/密碼 登入→選擇計畫安裝的 Office 軟體

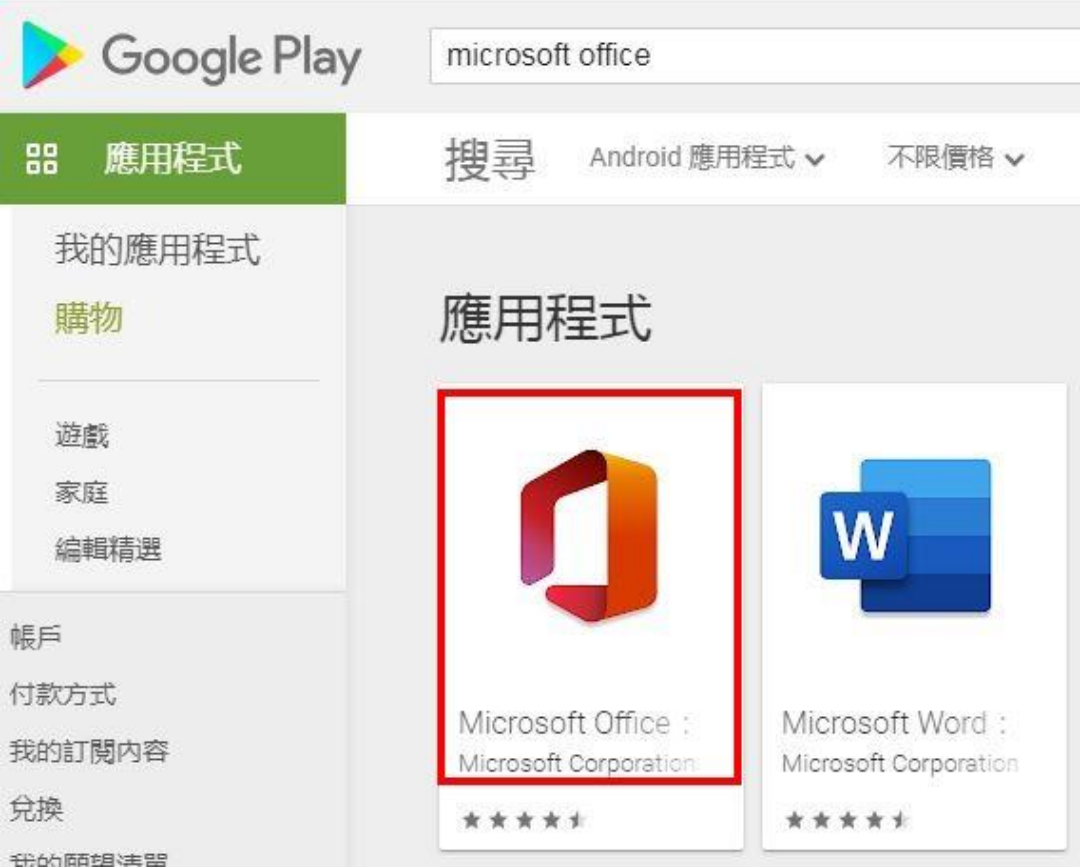

2. Mac 系統: 請至 Mac Apple Store→搜尋計畫安裝的 Office 軟體(如:Word)對應 App (如:"Office Word")→執行→以學校發給的 Office 365 帳號/密碼登入→安裝

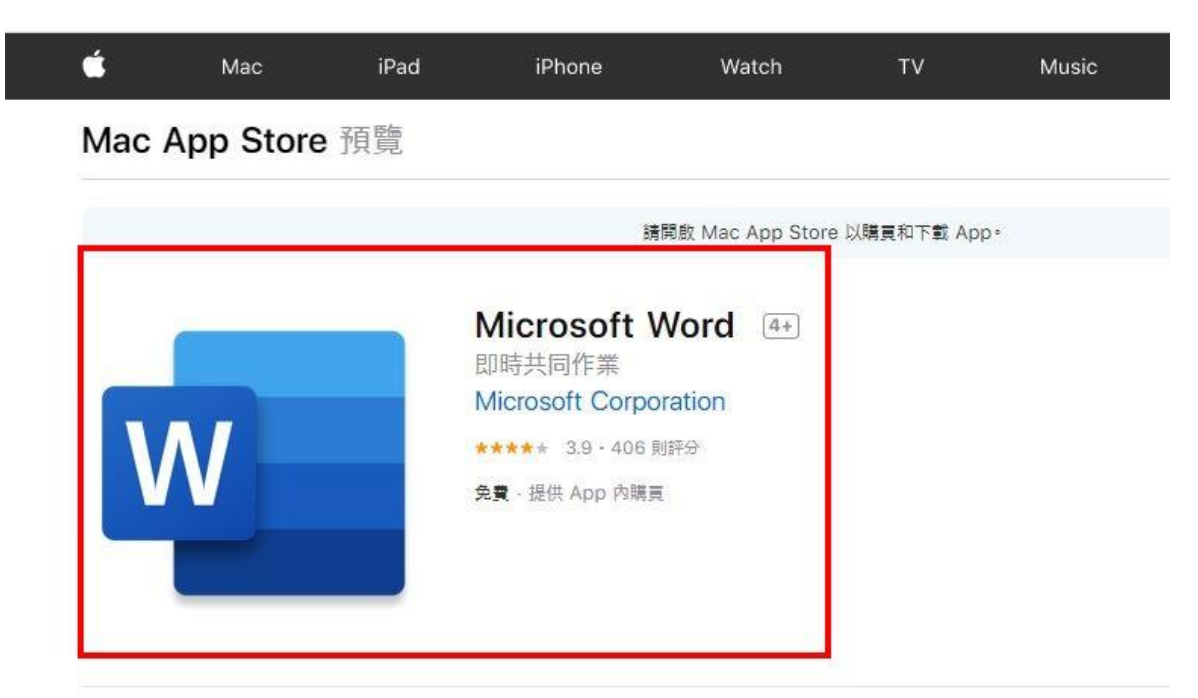